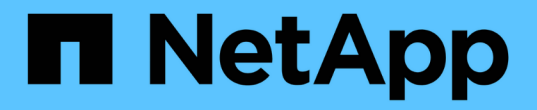

## 自訂叢集儲存報告 Active IQ Unified Manager 9.7

NetApp April 17, 2024

This PDF was generated from https://docs.netapp.com/zh-tw/active-iq-unified-manager-97/reporting/taskcreating-a-report-to-view-capacity-by-cluster-model.html on April 17, 2024. Always check docs.netapp.com for the latest.

# 目錄

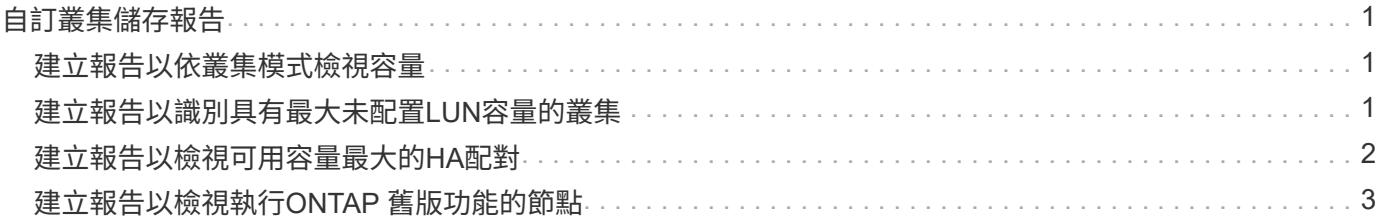

# <span id="page-2-0"></span>自訂叢集儲存報告

本節中的叢集儲存報告範例僅為範例、可協助您瞭解如何建立叢集容量報告、以協助您監 控儲存系統資源。

## <span id="page-2-1"></span>建立報告以依叢集模式檢視容量

您可以建立報告、根據儲存系統模型分析儲存容量和叢集使用率。

開始之前

• 您必須具有應用程式管理員或儲存管理員角色。

關於這項工作

請使用下列步驟建立依叢集模式顯示容量的自訂檢視、然後排程為該檢視產生報告。

#### 步驟

1. 在左導覽窗格中、按一下「儲存設備>\*叢集\*」。

2. 在View(檢視)功能表中、選取\* Capacity **>** All Clusters\*。

- 3. 選取\*顯示/隱藏\*以移除報告中不想要的任何欄、例如「叢集FQDN」和「OS版本」。
- 4. 拖曳「Total Raw Capacity」、「Moodel/Family」、以及「叢集」欄附近的三個Aggregate欄。
- 5. 按一下「模型/系列」欄的頂端、依叢集類型排序結果。
- 6. 以反映檢視內容的特定名稱儲存檢視、例如「Capacity by Cluster Model」。
- 7. 按一下目錄頁上的\*排程報告\*按鈕。
- 8. 按一下「新增排程」將新列新增至「報告排程」頁面、以便定義新報告的排程特性。
- 9. 輸入報告排程的名稱並填寫其他報告欄位、然後按一下核取符號( )。

報告會立即以測試形式傳送。之後、報告會以電子郵件產生並傳送給使用指定頻率列出的收件者。

### 完成後

根據報告中顯示的結果、您可能想要新增更多容量至特定叢集、或是升級較舊的叢集機型。

## <span id="page-2-2"></span>建立報告以識別具有最大未配置**LUN**容量的叢集

您可以建立報告、找出最具未配置LUN容量(大於0.5 TB)的叢集、以協助識別可新增額 外工作負載的位置。

開始之前

• 您必須具有應用程式管理員或儲存管理員角色。

關於狺項工作

請使用下列步驟建立自訂檢視、以顯示具有最大未配置LUN容量的叢集、然後排程為該檢視產生報告。

#### 步驟

- 1. 在左導覽窗格中、按一下「儲存設備>\*叢集\*」。
- 2. 在View(檢視)功能表中、選取\* Capacity **>** All Clusters\*。
- 3. 選取\*顯示/隱藏\*以移除報告中不想要的任何欄。
- 4. 將「Unallocated LUN Capacity」欄拖曳到「HA Pair」欄附近。
- 5. 按一下篩選圖示、新增下列篩選條件、然後按一下「套用篩選條件」:
	- 未配置的LUN容量大於0.5 TB
- 6. 按一下「Unallocated LUN Capacity」 (未分配LUN容量)欄頂端、依最大數量的未分配LUN容量來排序結 果。
- 7. 以反映檢視內容的特定名稱儲存檢視、例如「最大未配置LUN容量」、然後按一下核取符號( )。
- 8. 按一下目錄頁上的\*排程報告\*按鈕。
- 9. 按一下「新增排程」將新列新增至「報告排程」頁面、以便定義新報告的排程特性。
- 10. 輸入報告排程的名稱並填寫其他報告欄位、然後按一下核取符號( )。

報告會立即以測試形式傳送。之後、報告會以電子郵件產生並傳送給使用指定頻率列出的收件者。

#### 完成後

根據報告中顯示的結果、您可能想要使用叢集的未分配LUN容量。

## <span id="page-3-0"></span>建立報告以檢視可用容量最大的**HA**配對

您可以建立報告、找出容量最大的高可用度(HA)配對、以配置新的磁碟區和LUN。

#### 開始之前

• 您必須具有應用程式管理員或儲存管理員角色。

關於這項工作

請使用下列步驟建立自訂檢視、顯示依可用容量排序的HA配對、以配置新的磁碟區和LUN、然後為該檢視排程 要產生的報告。

#### 步驟

- 1. 在左導覽窗格中、按一下「儲存設備>\*叢集\*」。
- 2. 在View(檢視)功能表中、選取\* Capacity **>** All Clusters\*。
- 3. 選取\*顯示/隱藏\*以移除報告中不想要的任何欄。
- 4. 將「Aggregate unused Capacity」(未使用的Aggregate容量)欄拖曳到「HA pair」欄附近。
- 5. 按一下篩選圖示、新增下列篩選條件、然後按一下「套用篩選條件」:

◦ 集合未使用容量大於0.5 TB

- 6. 按一下「Aggregate unused Capacity」(「Aggregate unused Capacity」)欄的頂端、以最大數量的未使 用Aggregate容量來排序結果。
- 7. 以反映檢視內容的特定名稱儲存檢視、例如「使用量最少的Aggregate capcape容納 量」、然後按一下核取 符號( )。
- 8. 按一下目錄頁上的\*排程報告\*按鈕。
- 9. 按一下「新增排程」將新列新增至「報告排程」頁面、以便定義新報告的排程特性。
- 10. 輸入報告排程的名稱並填寫其他報告欄位、然後按一下核取符號( )。

報告會立即以測試形式傳送。之後、報告會以電子郵件產生並傳送給使用指定頻率列出的收件者。

#### 完成後

根據報告中顯示的結果、您可能會想要根據Aggregate容量來平衡HA配對。

## <span id="page-4-0"></span>建立報告以檢視執行**ONTAP** 舊版功能的節點

您可以建立報告來顯示ONTAP 安裝在所有叢集節點上的版本、以便查看應該升級的節點。

#### 開始之前

• 您必須具有應用程式管理員或儲存管理員角色。

#### 關於這項工作

請使用下列步驟建立自訂檢視、以顯示執行ONTAP 舊版的更新版本的節點、然後為該檢視排程要產生的報告。

#### 步驟

- 1. 在左側導覽窗格中、按一下「儲存設備>\*節點\*」。
- 2. 選取\*顯示/隱藏\*以移除報告中不想要的任何欄。
- 3. 將「OS Version」欄拖曳到「Node」欄附近。
- 4. 按一下「OS Version」(OS版本)欄頂端、根據最舊ONTAP 版本的資訊來排序結果。
- 5. 請以反映檢視內容的特定名稱儲存檢視、例如「節點by ONTAP 版本」。
- 6. 按一下目錄頁上的\*排程報告\*按鈕。
- 7. 按一下「新增排程」將新列新增至「報告排程」頁面、以便定義新報告的排程特性。
- 8. 輸入報告排程的名稱並填寫其他報告欄位、然後按一下核取符號()。

報告會立即以測試形式傳送。之後、報告會以電子郵件產生並傳送給使用指定頻率列出的收件者。

### 完成後

根據報告中顯示的結果、您可能想要升級使用舊ONTAP 版支援的節點。

#### 版權資訊

Copyright © 2024 NetApp, Inc. 版權所有。台灣印製。非經版權所有人事先書面同意,不得將本受版權保護文件 的任何部分以任何形式或任何方法(圖形、電子或機械)重製,包括影印、錄影、錄音或儲存至電子檢索系統 中。

由 NetApp 版權資料衍伸之軟體必須遵守下列授權和免責聲明:

此軟體以 NETAPP「原樣」提供,不含任何明示或暗示的擔保,包括但不限於有關適售性或特定目的適用性之 擔保,特此聲明。於任何情況下,就任何已造成或基於任何理論上責任之直接性、間接性、附隨性、特殊性、懲 罰性或衍生性損害(包括但不限於替代商品或服務之採購;使用、資料或利潤上的損失;或企業營運中斷),無 論是在使用此軟體時以任何方式所產生的契約、嚴格責任或侵權行為(包括疏忽或其他)等方面,NetApp 概不 負責,即使已被告知有前述損害存在之可能性亦然。

NetApp 保留隨時變更本文所述之任何產品的權利,恕不另行通知。NetApp 不承擔因使用本文所述之產品而產 生的責任或義務,除非明確經過 NetApp 書面同意。使用或購買此產品並不會在依據任何專利權、商標權或任何 其他 NetApp 智慧財產權的情況下轉讓授權。

本手冊所述之產品受到一項(含)以上的美國專利、國外專利或申請中專利所保障。

有限權利說明:政府機關的使用、複製或公開揭露須受 DFARS 252.227-7013(2014 年 2 月)和 FAR 52.227-19(2007 年 12 月)中的「技術資料權利 - 非商業項目」條款 (b)(3) 小段所述之限制。

此處所含屬於商業產品和 / 或商業服務(如 FAR 2.101 所定義)的資料均為 NetApp, Inc. 所有。根據本協議提 供的所有 NetApp 技術資料和電腦軟體皆屬於商業性質,並且完全由私人出資開發。 美國政府對於該資料具有 非專屬、非轉讓、非轉授權、全球性、有限且不可撤銷的使用權限,僅限於美國政府為傳輸此資料所訂合約所允 許之範圍,並基於履行該合約之目的方可使用。除非本文另有規定,否則未經 NetApp Inc. 事前書面許可,不得 逕行使用、揭露、重製、修改、履行或展示該資料。美國政府授予國防部之許可權利,僅適用於 DFARS 條款 252.227-7015(b)(2014 年 2 月)所述權利。

商標資訊

NETAPP、NETAPP 標誌及 <http://www.netapp.com/TM> 所列之標章均為 NetApp, Inc. 的商標。文中所涉及的所 有其他公司或產品名稱,均為其各自所有者的商標,不得侵犯。